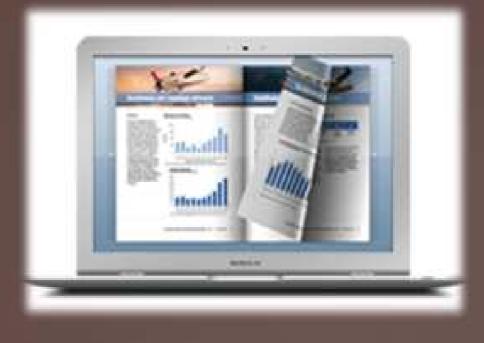

# Flip PDF pages like turn pages of real books on Mac

# Flip Book Maker for PDF Mac

Powered by flip-book-maker.com

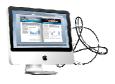

# About Flip Book Maker for PDF Mac

Flip Book Maker for PDF Mac is specially designed for Mac devices. This electronic publishing software can convert PDF files into amazing digital flip-book-style book on Macintosh. And the powerful custom setting enables you to create remarkable and unique interactive electronic publications with book-like interface.

Note: This product is distributed on a "Try before-you-buy" basis. All features described in this documentation are enabled. The registered version doesn't insert a watermark in your generated page-flipping eBooks.

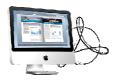

# **Software Features**

# Easy import:

- 1. Convert PDF files into Adobe Flash based interactive flipping book;
- Support of batch convert multiple PDF files to multiple or a flipping book at the same time;
- 3. Choose to import all pages or custom range pages;
- 4. 5 types of page quality for different book size to output;
- 5. Add watermark(s)/logos and dynamic date/ time to the flipping pages;
- 6. Import bookmark to guide the readers;

# Optional output formats for viewing online or offline

- 1. HTML makes it possible to be viewed online with defined title;
- 2. App format enables you to view the flip publication on Mac devices;
- 3. Mobile versions can run on you iPad, iPhone, Android mobile phones via browsers.

# Individualized custom settings:

- 1. Choose your favorite templates and themes from the pre-designed ones;
- 2. Use your own image as the background image;
- 3. Choose the Minime style that hides the toolbar;
- Show or hide the toolbar or other buttons (home, full screen, help, share, social share...);
- 5. Font setting for flash, bookmark, buttons...;
- 6. Color setting for background, font, buttons, icons;
- 7. Edit book proportion and margin;
- 8. Insert page number and start page number;

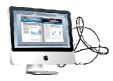

- 9. Page shadow setting, left-to-right or right-to-left reading;
- 10. Choose a hard cover for the eBook;
- 11. Show flipping effect at the corners when the mouse moves over;
- 12. Self or blank open window for home page and links;
- 13. Define the language for your flipping book or use two or more kinds to make languages switchable;
- 14. Add background music and set looping time;
- 15. Zoom in & zoom out button makes it better to view the flip book;
- 16. Auto play setting allows it to play as soon as you open the flash flipping book;
- 17. Add Google Analytics Integration to track the statistics;
- 18. Help button allows you to add Help image or Flash to guide the readers.

# **Flipping Book Features:**

- View the interactive electronic publication on PC, Mac and mobile devices;
- 2. View the flipping book with background music on or off
- 3. Turn a page by clicking the page shadow;
- 4. Turn a page by dragging the corners;
- 5. Turn a page by sliding the mouse wheel;
- 6. Turn a page by clicking the "First/Last, Previous/Next Page" buttons;
- 7. Turn to a certain page by entering the page number;
- 8. Open book in hard cover, or view from right to left;
- 9. View the flip book automatically with auto play;
- 10. Read the flip book in full screen;
- 11. Zoom in and zoom out to get a better view;
- 12. Download and print out the eBook;
- 13. Share the flipping book with others via e-mail, Facebook, Twitter...;
- 14. Read the flipping book with portable devices like iPad, iPhone, Android Copyright 2011 by FlipBookmaker.com

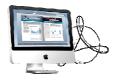

phones.

# **Quick Start**

1. Launch the application via the desktop shortcut;

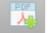

- 2. Click the "Import PDF" icon Import to enter into Import PDF interface;
- 3. Click Browse... icon to choose PDF file from your computer;
- 4. Click Open it icon to open and see if it is the file you want to convert;
- 5. Click Import icon to enter into template setting interface;
- 6. Define parameters for eBooks, such as Book, Tool Bar, Minime Style, and then click

the "Apply Change" icon Apply Change;

×

- 7. Click "Convert" icon Convert to enter into Output interface;
- 8. Choose Output type from HTML and App, here take "\*.html"as example;
- 9. Click **Browse...** to set Output Folder as "/User/user/Desktop/Mac FlipBook", input File Name as "DemoBook";
- 9. At last, click "Publish" icon Publish to output created page-flipping eBook.

You can open the "Mac FlipBook" folder in "/User/user/Desktop/Mac FlipBook", there are three files in this folder:

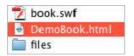

Open the "DemoBook.html" file to view the stunning page-flipping book via Web Browser, such as Internet Explorer, Google Chrome, Firefox, etc.

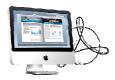

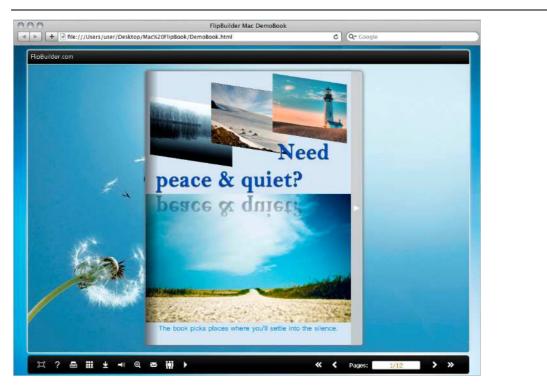

# Interfaces

There are three interfaces that you will see while using Flip Book Maker fo PDF Mac as below shows: **Import PDF**, **Template Settings** and **Output**.

# I. Import PDF Interface

| himminecenter |                 | andradia baasada | 1-sample.pdf |            | - Annother and the second |  |
|---------------|-----------------|------------------|--------------|------------|---------------------------|--|
| he Page Ra    | nges to Imp     | ort              |              |            |                           |  |
| O All Pa      | ges<br>m range: | 1-20             | Example:     | 1,3,5,9-21 |                           |  |
| age Quality   |                 |                  |              | - 1        |                           |  |
| Quality:      | Higher o        | juality large    | er file size | +          |                           |  |
| 1mpor         | t bookmar       |                  | Import links |            |                           |  |

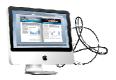

#### 1. Source PDF File

Browse... Click this icon to open the PDF file you want to convert;

Preview View content of added PDF file to clarify before converting.

#### 2. The Page Ranges to Import

All pages Convert all pages to page-flipping eBook;

Custom range: 2-5
Example: 1,3,5,9-21
Convert defined range page.

#### 3. Page Quality

There are five types of "Quality And Size":

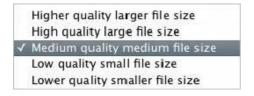

#### 4. Other Options

**Import bookmark** If your PDF file contains bookmarks, check this option to use in output page-flipping eBook;

<sup>Import links</sup> If there are links in your PDF file, check this to enable it in the

flipbook.

At last, click <u>Import</u> icon to enter into template setting interface.

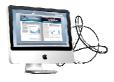

# **II. Template Settings Interface**

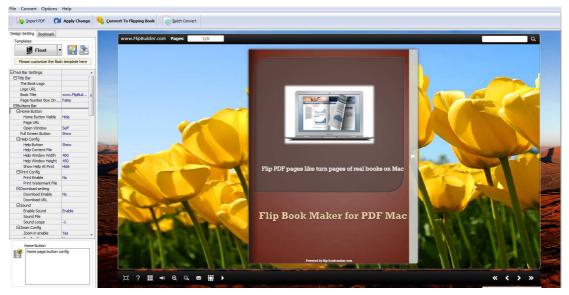

Flip Book Maker for PDF Mac provides three different templates: Classical, Float and Spread. Each template contains some unique settings, the below instructions will show you details about the three templates.

The design setting interface contains below main parts:

Choose Template; Book; Sound; Tool Bar; Initial Show; Font; Google Analytics ID; Page Number; Minime Style.

# 1. Choose Template

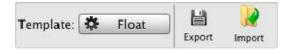

Click Float icon to select template from below interface:

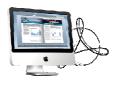

#### Create stunning flipbook from PDF

**On Mac Devices** 

| Classical<br>Float<br>Spread                                      | Blank Blues                                              | Colorful |  |  |
|-------------------------------------------------------------------|----------------------------------------------------------|----------|--|--|
|                                                                   | Dazzle Florid                                            | Flow-red |  |  |
|                                                                   |                                                          |          |  |  |
| Refresh                                                           | Cancel                                                   | Select   |  |  |
| Click icon to save current settings as a TXT file for later uses; |                                                          |          |  |  |
| Click Import                                                      | Click Import icon to import stored setting file at once. |          |  |  |

# 2. Tool Bar Settings

| Tool Bar Settings |     |
|-------------------|-----|
| ▶ Title Bar       |     |
| Buttons Bar       |     |
| Tool Bar on top   | Yes |
| Button Icons      |     |

# (1) Title Bar (for Float Template only)

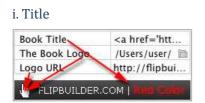

Customize book title and logo for showing on the top of your flipbook. You are enabled to set the book title as HTML format text.

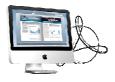

#### ii. Page Number Box on Bottom (for Float Template onlys)

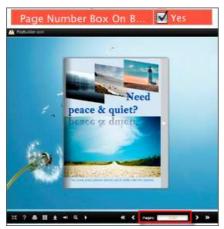

#### (2) Buttons Bar Buttons Bar ▶ Home Button Show Full Screen Button ▶ Help Config ▶ Print Config Download setting ▶ Sound Zoom Config ▶ Share ► Auto Flip Thumbnail Button Enable Enable Single Page Tool Bar on top Yes. **▼**Button Icons 0xffffff Icon Color Icons File(SWF Only)

#### i. Home Button

| Home Button         |                |
|---------------------|----------------|
| Home Button Visible | Show           |
| Page URL            | http://flipbui |
| Open Window         | Blank \$       |

You can add a home button to help reader to click and go to your website directly.

ii. Full Screen

Full Screen Button

To enable "Full Screen" functionality in output flipbook, check "Show" in "Full Screen Button" option.

Then you can click icon 🖾 to view flipbook in Full Screen, click icon 💢 or

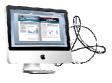

"Esc" button to exit from the Full Screen.

Or if you want to show your flipbook without Tool Bar while showing in Full Screen mode, you can set "No" in "Full Screen without Tool Bar" (just in Classical Template):

Full Screen Without Too... 🗹 Yes

#### iii. Help Config

| lelp Config<br>Help Button | Show         |
|----------------------------|--------------|
| Help Content File          | /Users/user/ |
| Help Window Width          | 369          |
| Help Window Height         | 466          |
| Show Help At First         | Show         |

To show tips about viewing flipbook, you can set "Show" in "Help Button" option, and you can define Help Content manually by inserting "Help Content File (image or SWF)", also enable to define the Width and Height of the Help image or swf. If you set "Book->Retain the book to center->No", you can set "Show Help At First->Show" to display the Help Panel with the Book as below:

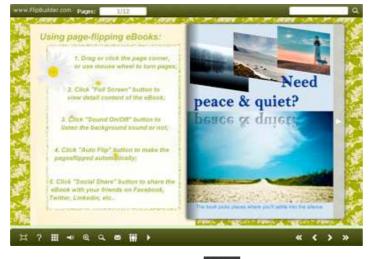

You can also click the button

to view the same Help page in pop-up window.

iv. Print Config

| ▼Print Config         |          |
|-----------------------|----------|
| Print Enable          | 🗹 Enable |
| Print Wartermark File |          |

Check "Print Enable->Enable", you can set "Print Watermark File" to add a logo or other kinds of watermark (image or SWF) only show in print out pages but won't show while viewing in eBook.

Click icon **to** set print page range as below:

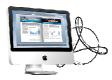

| 🖴 Print              | ×                 |
|----------------------|-------------------|
| Print All Pages      |                   |
| O Print Current Page |                   |
| O Print Range        | Example: 2,5,8-26 |

#### v. Download setting

| Download setting |            |
|------------------|------------|
| Download Enable  | 🗹 Enable   |
| Download URL     | http://www |

If you want your flipbook readers to download the PDF file or the flipbook directly from your website, check "Download Enable->Enable" option, then input the Download URL directly.

Then readers can click the icon to download your uploaded PDF file directly.

#### vi, Sound Panel

| ▼Sound       | - 1            |
|--------------|----------------|
| Enable Sound | 🗹 Enable       |
| Sound File   | /Users/user/ 🛅 |
| Sound Loops  | -1             |

If you want to add background sound to your flipbook, such as a song or other audio file, check "Enable Sound->Enable", then click Open Folder icon to choose "Sound File" from your computer, then set "Sound Loops", "-1" stands for playing the sound file all the time while viewing flipbook, other value (N>0) stands for the times of playing the sound file.

vii. Zoom Config

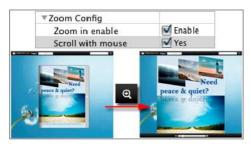

To Enable Zoon In functionality, check "Zoon in enable->Enable", then set "Zoom Scale", the value is the times between zoomed page size and the current page size. In Float template, you don't need to set Zoom Scale, you can adjust more

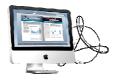

conveniently by the zoom in tool like this:

can also set "Scroll with mouse->Yes" to scroll zoom in page while moving mouse.

#### viii. Share

a. Share Button

If you want readers to share via Email, you can enable "Share" feature as below shows:

| hare Button   |        |
|---------------|--------|
| Share Button  | 🗹 Show |
| Email Subject |        |
| Email Body    | {link} |

When the viewers click the share button the will enter into the Email interface with the link of your flipbook in the Email body.

#### b. Social Share

If you want your readers to send the link to their friends or clients via Facebook, Twitter, Linkedin, Google, Yahoo... you can add a Social Share button in your flipbook for readers to send out your flipbook link immediately:

Social Share Button 🛛 🗹 Show

The readers just need to click the "Social Share" button , then the below window will pop up for them to choose share channel:

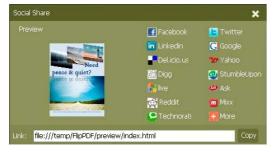

ix. Auto Flip

| Auto Flip               |          |
|-------------------------|----------|
| Enable                  | 🗹 Enable |
| Flip Interval           | 3        |
| Play Count              | 1        |
| Auto flip when start up | Yes      |

To auto flip your eBooks, you can check "Auto Flip->Enable" option; then define the Flip Interval (seconds of staying on each page); the value of "Play Count" stands for the times of auto playing the eBook, and "-1" stands for playing forever (after

clicking the Auto Flip button , the flipbooks will be flipped by staying 3 Copyright 2011 by FlipBookmaker.com

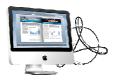

seconds per page); if you want to auto start and flip the eBook after opening, just set "Auto flip when start up->Yes".

| x. Thumbnail Button |          |
|---------------------|----------|
| Thumbnail Button    | 🗹 Enable |
|                     |          |

Show Thumbnail Button 📖 (set "Enable") to view page thumbnails of your book, or you can Disable it to hide the button.

xi. Single Page Button

Single Page M Enable

If your book contains landscape pages, or the page content is different to read for the font is too small, you can set "Single Page->Enable" to enable readers to click "Single

Page" icon 🛄 to view pages one after another, then click "Double Page" icon to back to the normal book reading mode.

#### xii. Language Button

| ▼Language  |            |
|------------|------------|
| Language   | English 🖉  |
| Switchable | Switchable |

You can set language for showing tools or tips in your created flipbook, click setting button to enter into the Language Settings interface as below shows:

| Lang<br>"Lan<br>to th                          | uage" button to<br>guages" list will | view the eB<br>be taken as<br>bing-book b | ook in their prefer langua<br>the default language to s<br>y specifying with the add | ie same time. Readers then can click "Change<br>age. The first checked language on the top of the<br>show your flip book. You can also define a language<br>dress like: http://www.somedomain.com/ |
|------------------------------------------------|--------------------------------------|-------------------------------------------|--------------------------------------------------------------------------------------|----------------------------------------------------------------------------------------------------|
| Add                                            | Delete                               | Export                                    | Import                                                                               |                                                                                                    |
| Check                                          | Languages                            | La                                        | bel                                                                                  | Labeled                                                                                                    |
|                                                | Arabic2                              | Fir                                       | st Button                                                                            | First                                                                                                    |
| <b>v</b>                                       | English                              | Ne                                        | xt Page Button                                                                       | Next Page                                                                                                    |
|                                                | Arabic                               | La                                        | st Button                                                                            | Last                                                                                                    |
|                                                | Greek                                | Pre                                       | evious Page Button                                                                   | Previous Page                                                                                                    |
| 0                                              | Chinese                              | Do                                        | wnload Button                                                                        | Download                                                                                                    |
|                                                | Hebrew                               |                                           | nt Button                                                                            | Print                                                                                                    |
| Arabic<br>Greek<br>Chinese<br>Hebrew<br>German |                                      | Se                                        | arch Button                                                                          | Search                                                                                                    |
| ] Italian                                      |                                      | Bo                                        | ok Mark Button                                                                       | Bookmark                                                                                                    |
| <u> </u>                                       | Japanese                             | He                                        | Ip Button                                                                            | Help                                                                                                    |
|                                                |                                      | En                                        | able FullScreen Button                                                               | Enable FullScreen                                                                                                    |
|                                                |                                      | Di                                        | sable FullScreen Button                                                              | Disable FullScreen                                                                                                    |
|                                                |                                      | So                                        | und On Button                                                                        | Sound On                                                                                                    |
|                                                |                                      | So                                        | und Off Button                                                                       | Sound Off                                                                                                    |
|                                                |                                      | Sh                                        | are Button                                                                           | Share                                                                                                    |
|                                                |                                      | So                                        | cial Share Button                                                                    | Social Share                                                                                                    |
|                                                |                                      | Zo                                        | om In Button                                                                         | Zoom In                                                                                                    |
|                                                |                                      | 70                                        | am Out Button                                                                        | Zoom Out                                                                                                    |

As the tips explaining, the "Labeled" column lists the buttons and instructions on Flash books in defined language, and the program provides you five different

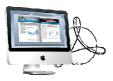

languages for you to use: English, Chinese, Arabic, Greek, etc. you can drag the language label to adjust language layer order, the first checked language on the top of the list will be taken as default language to show the book.

You can also add other language for your own uses:

a. Click the button "Add" and define name for the new language;

b. Choose the first label and click "Edit" icon, define new language text in "Labeled" box, then click "Save And Edit Next";

c. At last, you can get all Labels translated into your new language.

You can delete unwanted language, or export your edited new language file as XML or TXT file, or import language file saving before for current using.

### (3) Tool Bar on Top (only in Float Template)

If you want to place the toolbar in Float templates on the top of the flash eBook, you can set "Tool Bar on Top->Yes":

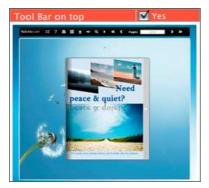

# (4) Button Icons

i. Icon Color

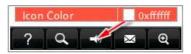

ii. Icon File (SWF Only) Select the Tool Bar Button to replace with your own icon.

Icons File(SWF Only)

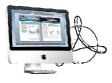

# 3. Flash Display Settings

| Retain the book to center | Yes      |
|---------------------------|----------|
| ▶ Font                    |          |
| Initial Show              | None     |
| Background Config         |          |
| Flash Window Color        | 0x9D9989 |
| Page Background Color     | 0xfffff  |
| Book Proportions          |          |
| ▶ Book Margins            |          |
| ▶ Page Shadow             |          |
| Hide Book Frame Bar       | 🔛 Hide   |
| Right To Left             | Yes      |
| Hard Cover                | Yes      |
| Flipping Time             | 0.6      |
| ▶Page Number              |          |
| ▶ Minime Style            |          |

#### (1) Retain the book to center

Retain the book to center 🗹 Yes

If you select "No" in this option, the eBook will be shown on the right-side. This setting is for embedding special background image, such as advertisement or company logo.

#### (2) Font

| Font                                                                                                    | _        |
|----------------------------------------------------------------------------------------------------|----------|
| ▼ Buttons                                                                                                    |          |
| Font Color                                                                                                    | 0xffffff |
| Button Font                                                                                                    | Tahoma   |
| ▼Title and Windows                                                                                                    |          |
| Window Font Color                                                                                                    | 0xffffff |
| Window Font                                                                                                    | Tahoma   |
| Bookmark Bookmark |          |
| Bookmark Font Color                                                                                                    | 0xffffff |
| Bookmark Font                                                                                                    | Tahoma   |

This software enables you to define fonts of toolbar buttons, flash windows even bookmarks or search result panel, you can set font types and colors in Font Panel.

#### (3) Initial Show (set in Float/ Spread Template)

You can show Bookmark panel or Thumbnails panel on the flash page at the beginning, just select "Thumbnails" in this option, then you will get flipbook shown with below initial interface:

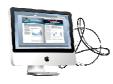

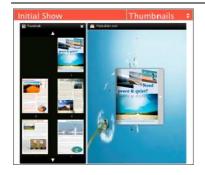

### (4) Background Config

#### i. Background Color

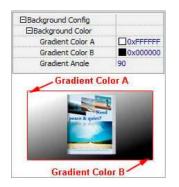

Define background for your flipbook with gradient color or pure color (the same color for "Gradient Color A" and "Gradient Color B"). Gradient Angle is the angle between the two colors.

ii. Background Image setting in Classical and Spread templates

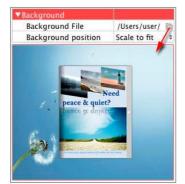

Click the "Open Folder" icon to choose background image from your computer, and there are 11 kinds of "Image Position" for you to choose: Scale to fit, Fill, Top Left, Top Center, Top Right, Middle Left, Middle Center, Middle Right, Bottom Left, Bottom Center and Bottom Right.

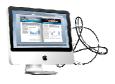

#### iii. Background Image setting in Float template

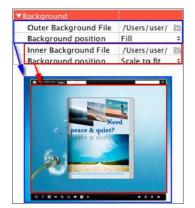

The Float template enables you to add two background images: outer background image and inner background image. You can make Inner background image to show special information, such as advertisement or company logo. Also there are 11 kinds of "Image Position" for you to choose.

#### (5) Flash Window Color

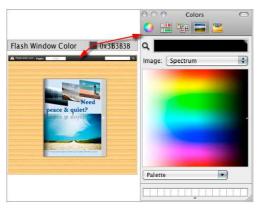

This color will be applied on all flash windows, such as the book window, "Help" window, "Print" window and so on.

#### (6) Page Background Color

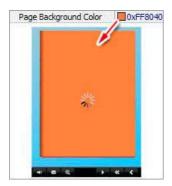

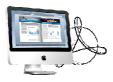

When load pages, or if the page number of your PDF file is odd, then the page (the last page) will show with the "Page Background Color".

### (7) Book Proportions

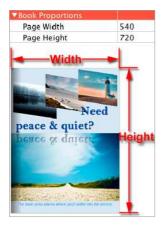

Please note that the values are not fixed in pixels or inches, they just represent a ratio for "Page Width: Page Height", and the book size will be changed depend on your Explorer Window Size.

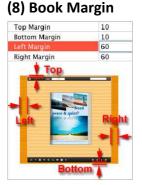

You can define parameter for book margin of the flipbook as you like.

#### (9) Page Shadow

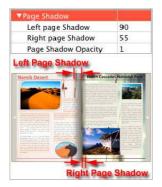

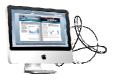

The value also takes the value of Book Proportions as reference, and the value interval of "Page Shadow Opacity" is " $0^{1}$ ", the larger value refers to the deeper shadow color.

#### (10) Hide Book Frame Bar

Hide Book Frame Bar 🗹 Hide

If don't want to show the book frame bar, choose "Yes" in this option.

### (11) Right to Left

If the language of your file is read from right to left (such as Arabic), then choose "Yes" in "Right to Left" option:

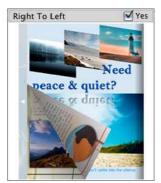

### (12) Hard Cover

If you want create hard cover effect (a book bound with rigid protective covers) for your flipbook, choose "Yes" in "Hard Cover" option:

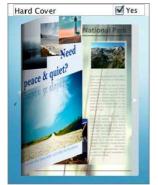

### (13) Flipping time

Flipping Time 0.6

Sets page flipping time (period of staying on each page) in seconds according to your needs. (Recommended second value is 0.6)

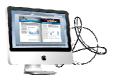

#### (14) Page Number

If you don't want to count in the cover page, table of contents pages into the actual page numbers, you can set "Start Page Numbering (Roman)" and "Start Page Numbering (Arabic)". For example, the first 3 pages are Table of Content pages with Roman page numbers, and set Arabic page numbers from page 4, then you will get page number box like below:

| EPage                                                   | Number        |           |
|---------------------------------------------------------|---------------|-----------|
| Start Page Number (Roman)<br>Start Page Number (Arabic) |               | Roman) 0  |
|                                                         |               | Arabic) 3 |
| Front (                                                 | Cover Page:   |           |
|                                                         | Pages:        | I/8       |
| The Fo                                                  | urth and Fift | h Pages:  |
|                                                         | Pages:        | 1-2/8     |

#### (15) Minime Style

If you want to present Page-flipping eBook pages directly without showing toolbar, especially when you want to embed eBook into a small area in existing webpages, then you can use this "Minime Style":

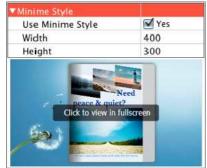

The Minime Style will trigger when the Width or Height of the Flash Container is less than the defined value. You can also always show the page-flipping eBook in Minime Style with adding a parameter to your URL like this: www.yourdomain.com/index.html?alwaysMinimeStyle=true.

# 4. Flash Control Setting

| ▼Flash Control Settings |          |
|-------------------------|----------|
| ▼ Links                 |          |
| Mouse over color        | 0x800080 |
| Link alpha              | 0.2      |
| Open Window             | Blank \$ |
| Enable after zooming in | 🗹 Enable |

If you have check "Import links" option in "Import PDF" interface, choose "Mouse over color", "Link alpha" (refers to the link area opacity, value interval: 0~1, "0" stands for the area is totally transparent), and "Open Window->Blank/ Self". The links also can be clicked after zooming by setting "Enable after Zooming in->Enable".

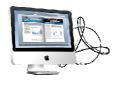

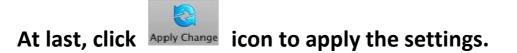

# **III. Output Interface**

| Output type |                                                                                 |                |
|-------------|---------------------------------------------------------------------------------|----------------|
| 🕑 *.html    |                                                                                 | ○*.app         |
|             | ke mobile version. Seletect a template<br>b book works on iPad, iPhone and Andi |                |
| Output path |                                                                                 |                |
| Folder:     | /Users/user/Desktop/testOut2                                                    | Browse Open    |
| File Name:  | indexddd                                                                        |                |
| Options     |                                                                                 |                |
| Title:      | just a word                                                                     |                |
|             |                                                                                 |                |
|             |                                                                                 | for Mac        |
|             |                                                                                 | Cancel Publish |
|             |                                                                                 | Cancel Fublish |

There are two Output types you can choose, **HTML** is for uploading created page-flipping ebook onto websites, and **APP** is to make executable application to run on Mac devices. And you can define File Name and Title for your created page-flipping eBook.

You can also check option "**Also make mobile version**", choose mobile template as "Slide" or "Flip" for people to view your book on iPad, iPhone and Android devices.

At last click Publish button to output flipbook.

# **Create your Life like page-flipping magazine**

#### umunga umunga Rasas 🛛 🔁 (13

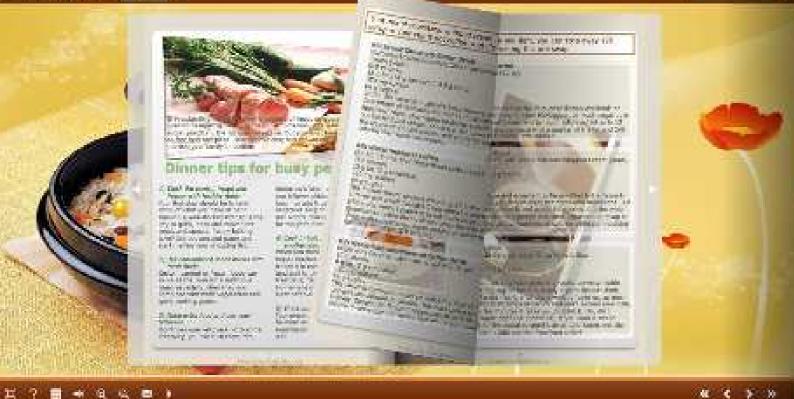

http://flip-book-maker.com

Powered by flip-book-maker.com